## Návod k permanentní aktivaci 3D grafiky v PDF

V případě, že nemáte v programu Adobe Acrobat Reader nastaveno povolení obsahu 3D grafiky a nechcete toto povolení zadávat při každém otevření pdf dokumentů. 3D grafiku lze povolit i permanentně. S pomocí tohoto návodu to jistě zvládnete.

## Postup

Otevřete si jakýkoliv pdf dokument. V levém horním rohu máte nabídku (Soubor, Úpravy, Zobrazení,...). Klikněte na sekci "Úpravy", ve které vyberte část "Předvolby..." " " (lze obej´ıt stisknut´ım kl´avesov´e zkratky Ctrl + K). Postup je zn´azornˇen na obr´azku n´ıˇze.

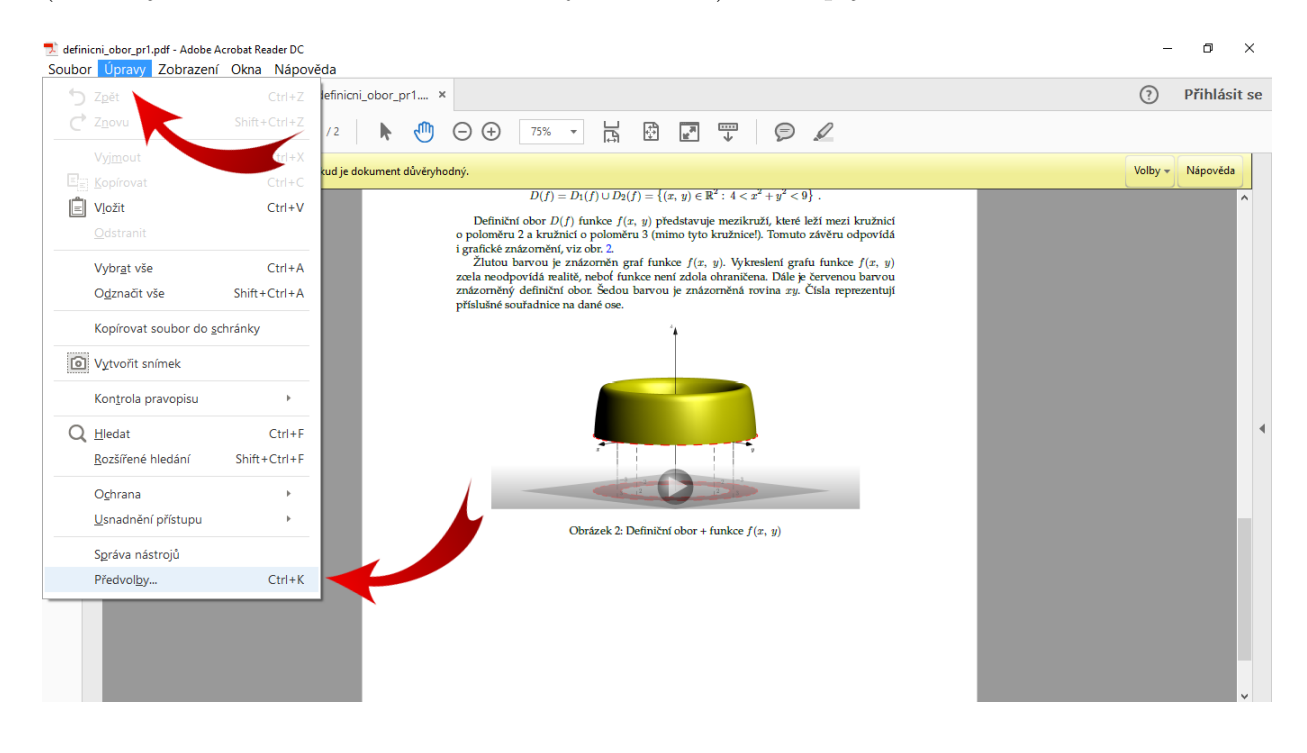

Po kliknutí na sekci předvoleb se otevře nové okno. V jeho levé části se nachází výpis kategorií. Klikněte na kategorii s názvem "3D a multimédia". V hlavní části okna se zobrazí<br>nakídly mežnestí. Zajímá náz numí nelížke. Je těche, ehy nelížke v ...Altivevet něchnévání nabídka možností. Zajímá nás první políčko. Je třeba, aby políčko u "Aktivovat přehrávání<br>2D skozky" kele zaškutuvtá tak, jak můžsta sidžt na dalším aktivite 3D obsahu" bylo zaškrtnuté tak, jak můžete vidět na dalším obrázku.

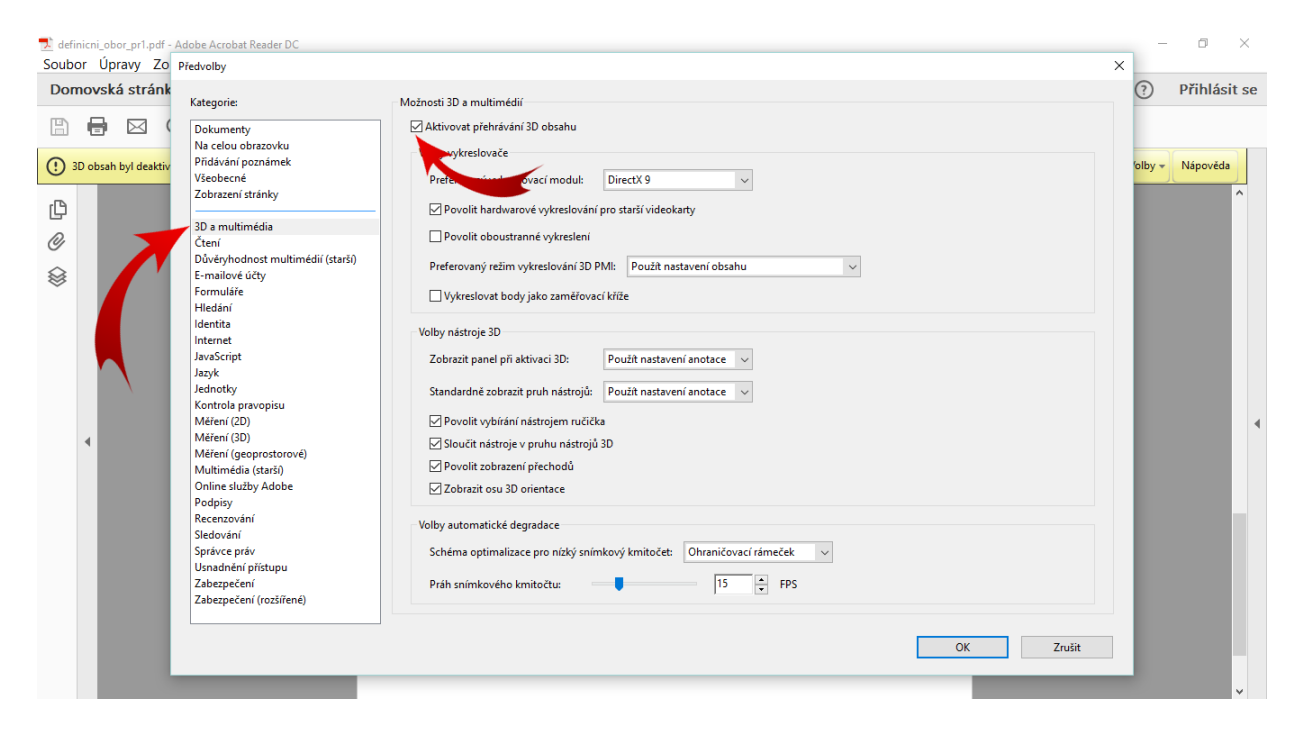

Po restartování (zavření a opětovného otevření) programu Adobe Acrobat Reader bude nastálo povoleno přehrávání 3D grafiky. Interaktivní obrázky budete schopni přehrávat, aniž byste museli obsah pokaždé povolovat.